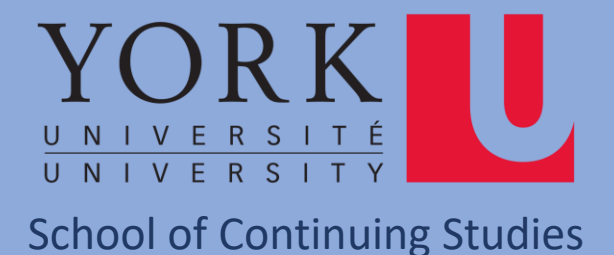

## **Steps to logon first time on a NEW computer off the campus**

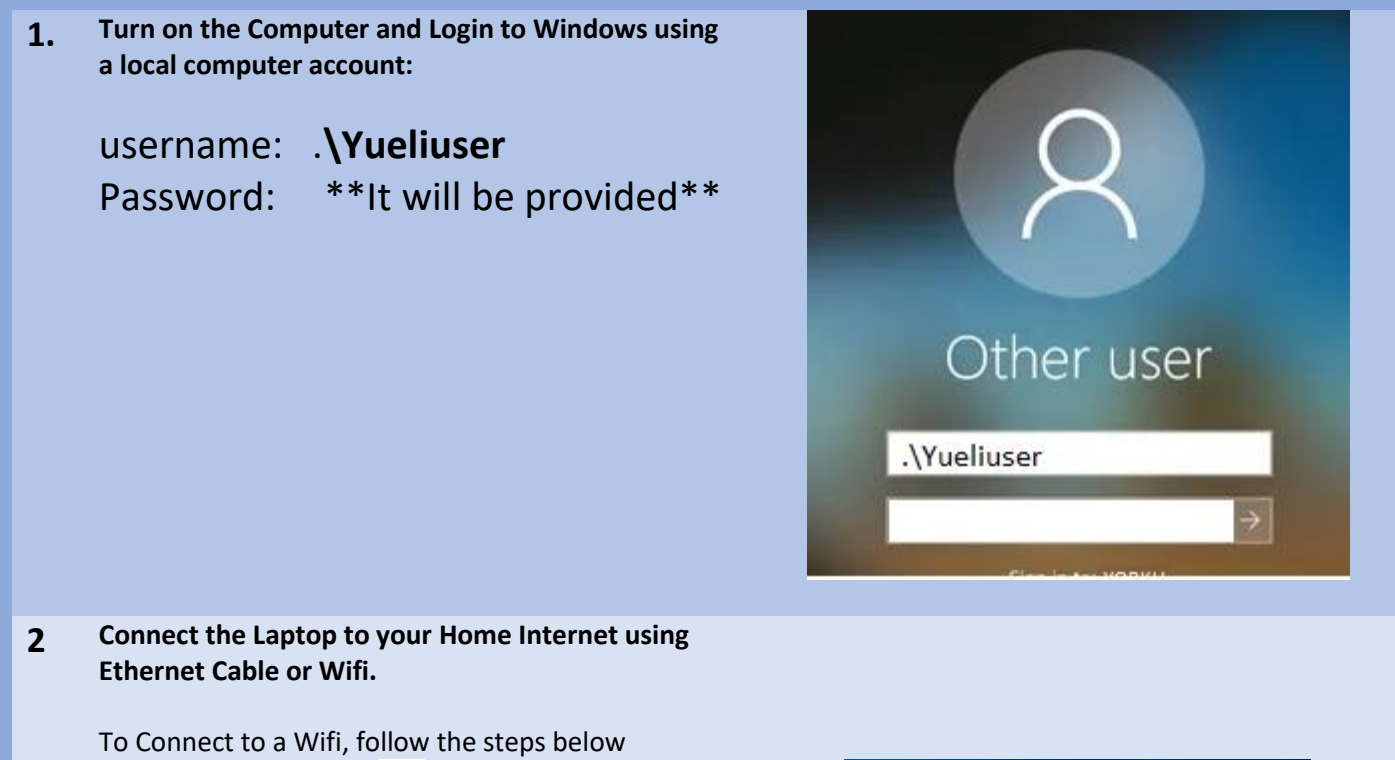

- Select the Network  $\sqrt{a}$  icon on the taskbar. The icon that appears depends on your current connection state. If you don't see one of the network icons (or a similar one) shown in the following image, select the Up arrow  $\bigwedge$  to see if it appears there.
- Choose the Wi-Fi network you want, then select Connect.
- Type the network password, and then select Next.
- Choose Yes or No, depending on the type of network you're connecting to and if you want your PC to be discoverable by other PCs and devices on the network.

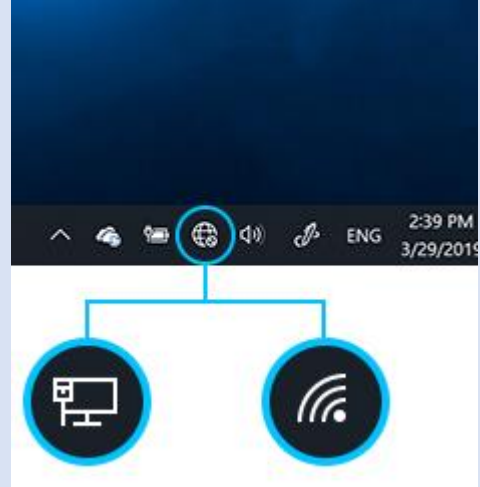

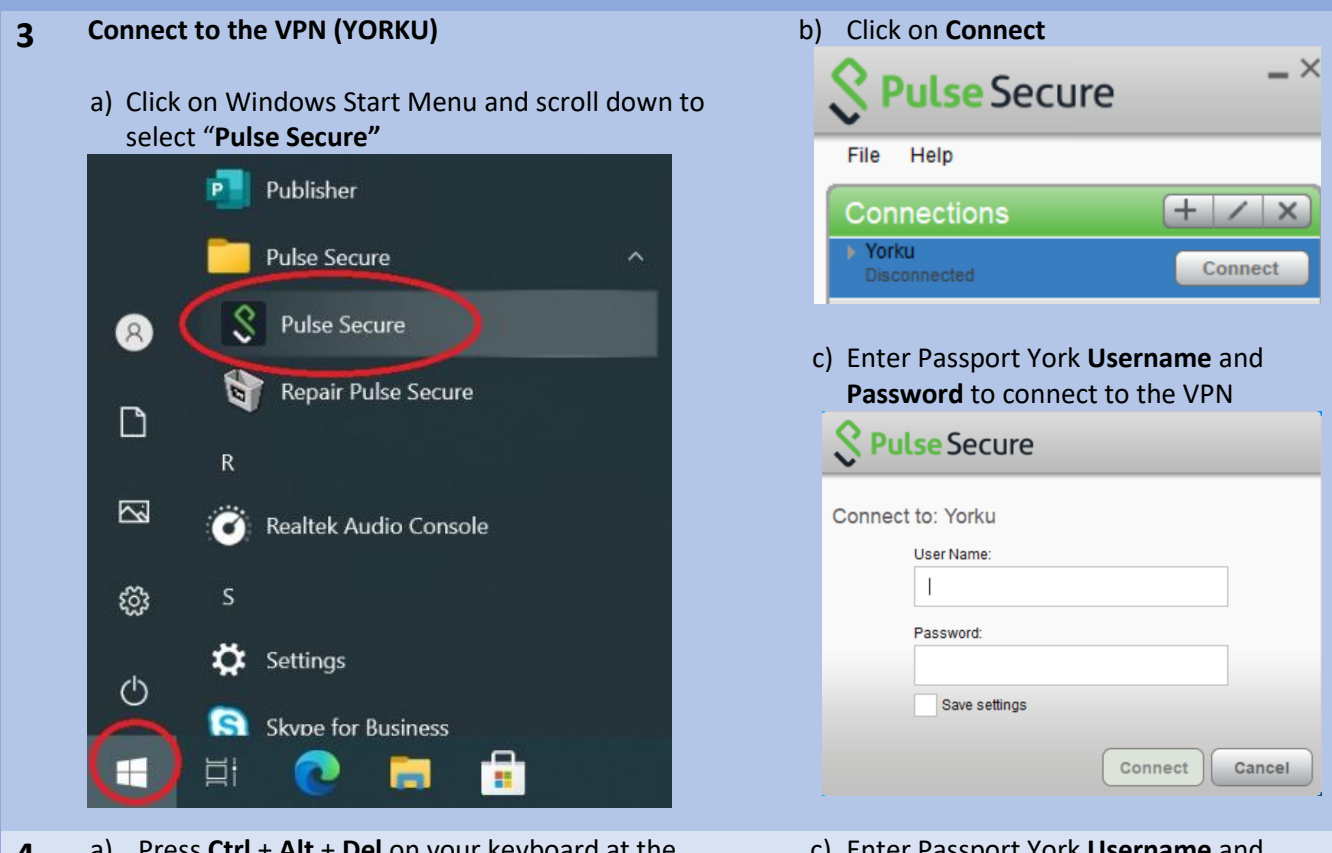

**4** a) Press **Ctrl** + **Alt** + **Del** on your key same time

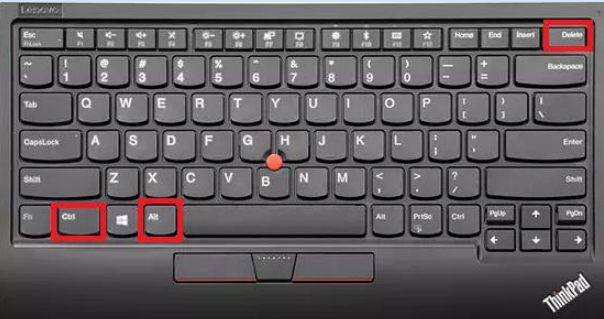

b) Click on "**Switch User**"

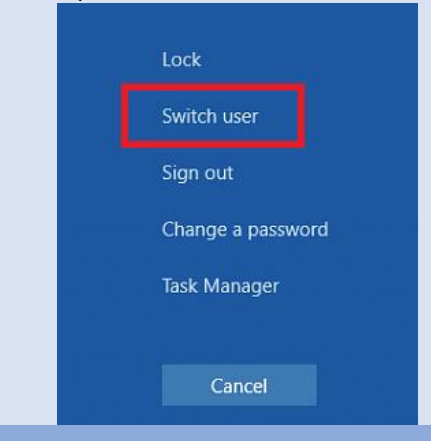

c) Enter Passport York **Username** and **Password** to logon to your domain account

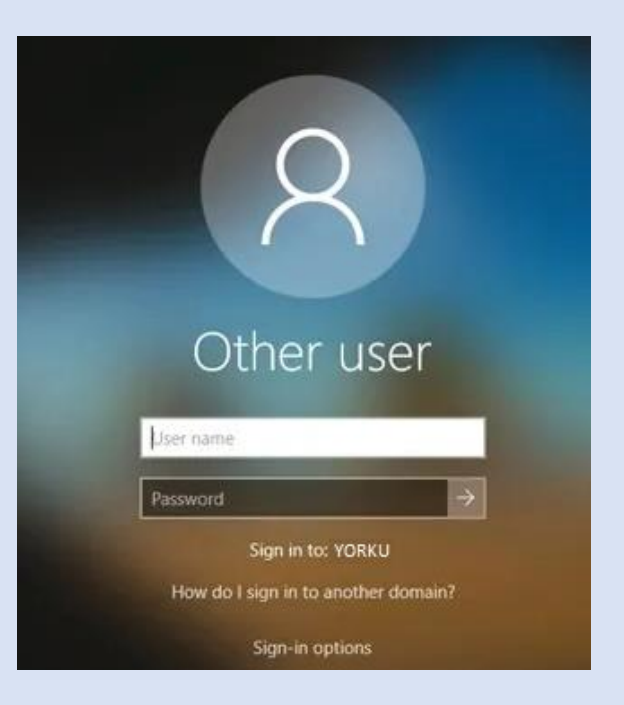

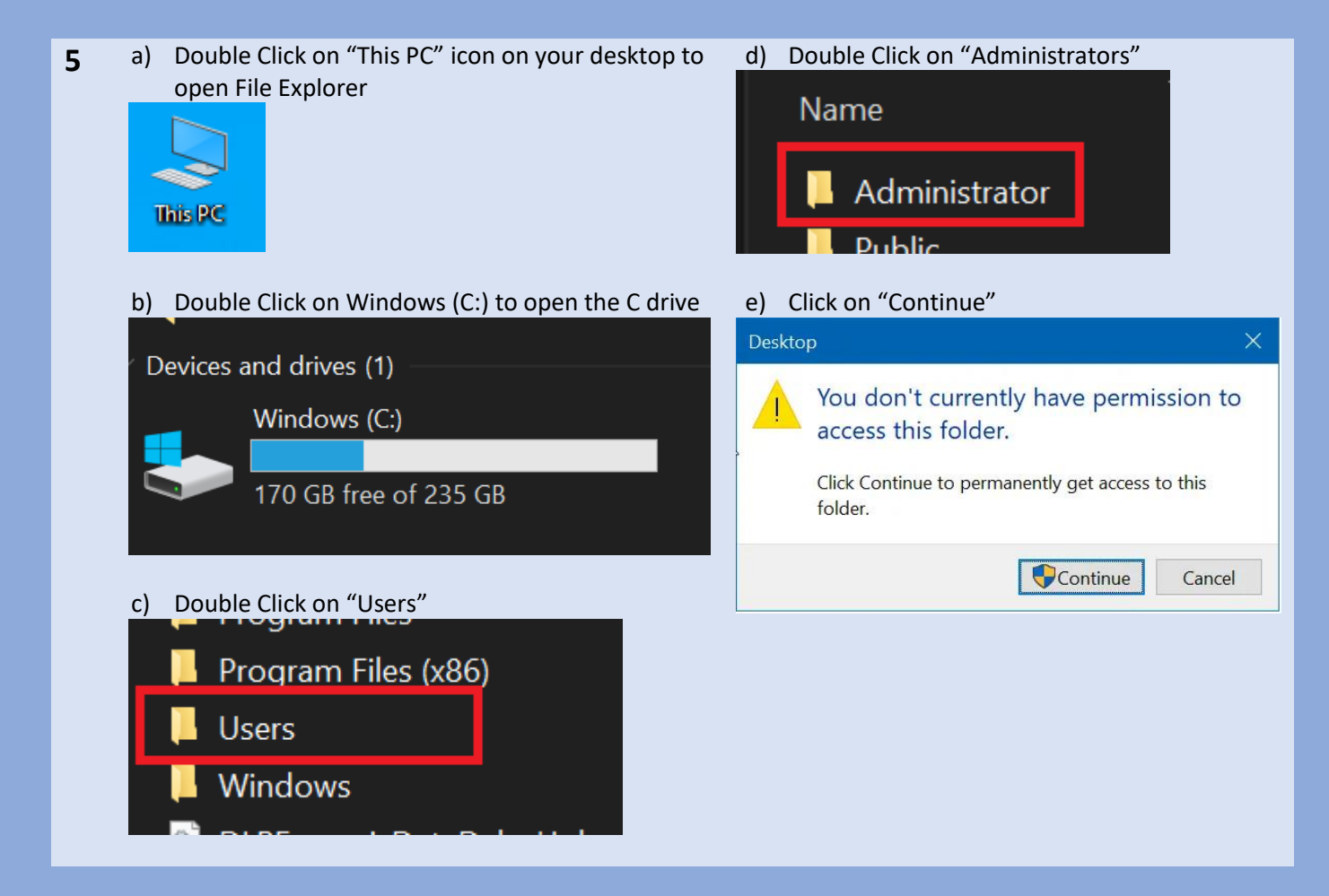

**6** Restart the laptop and logon to your domain account as per step 4c.

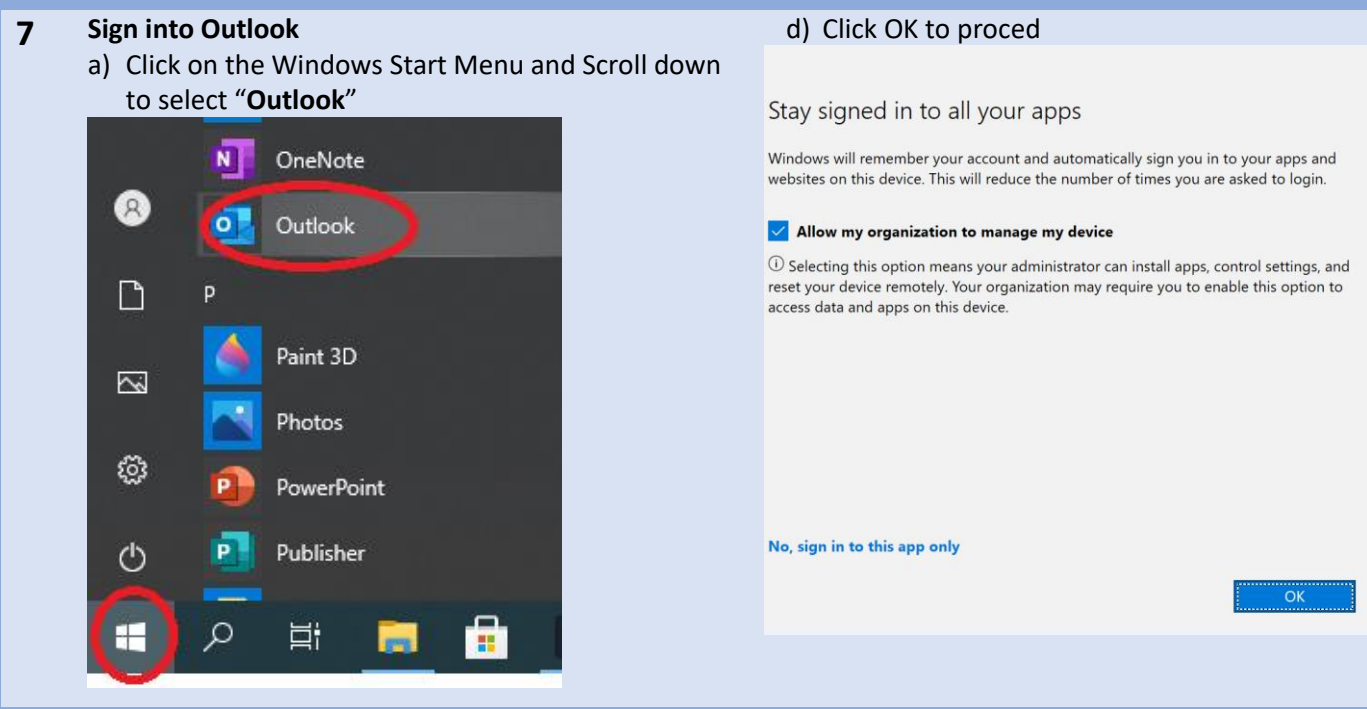

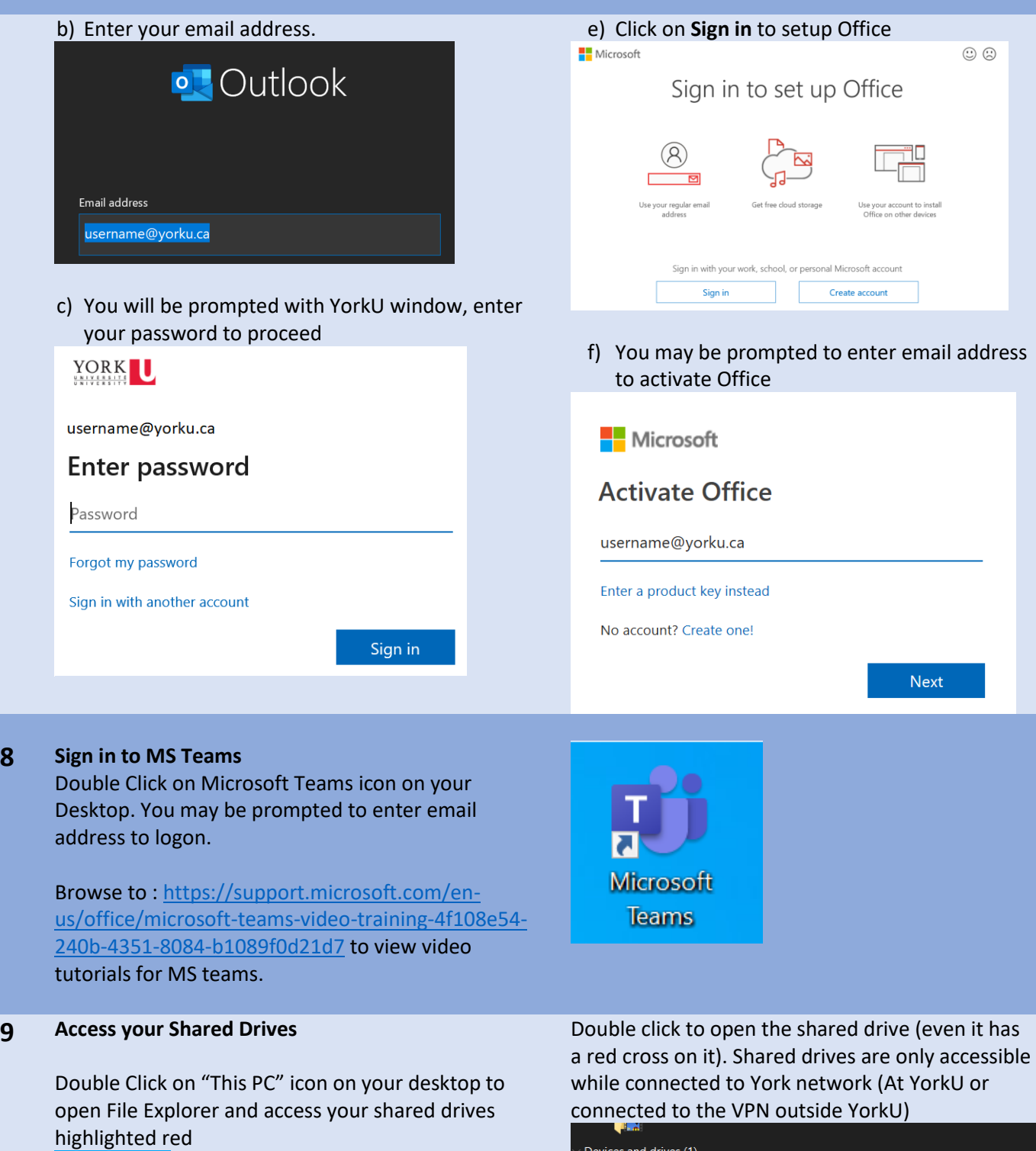

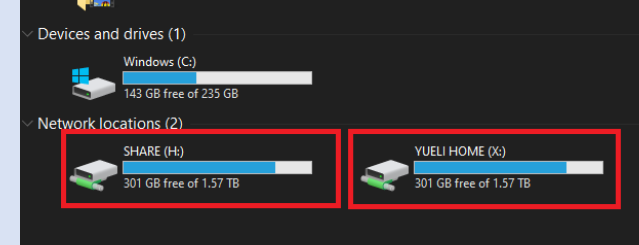

This PC

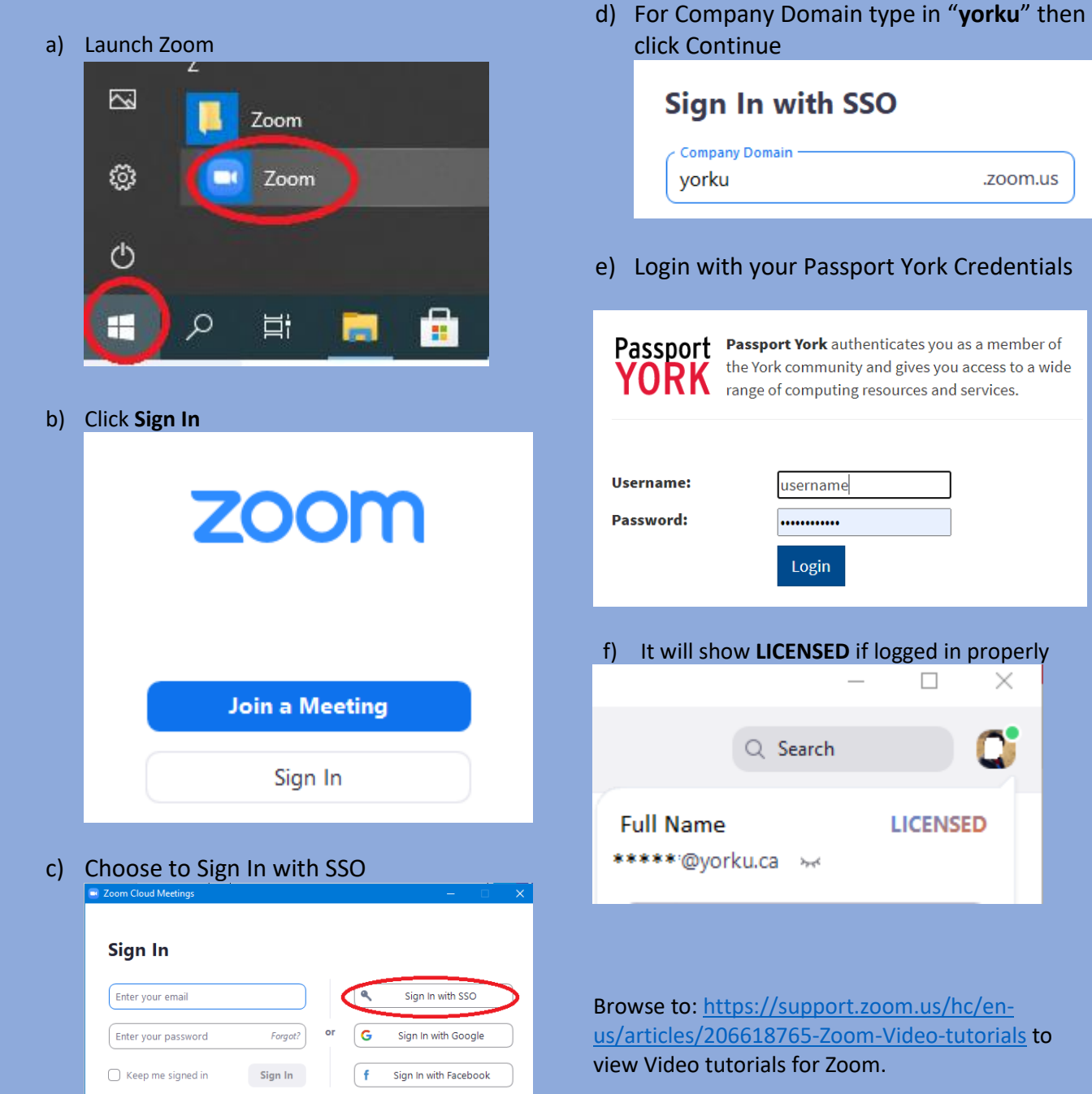

## **10 Logon to Zoom with Passport York Account**